# **Test Procedure for LC709205F Evaluation board**

# **1 Evaluation Kit**

# 1.1 How to select Evaluation board

・Select a suitable Evaluation board according to target device and your battery.

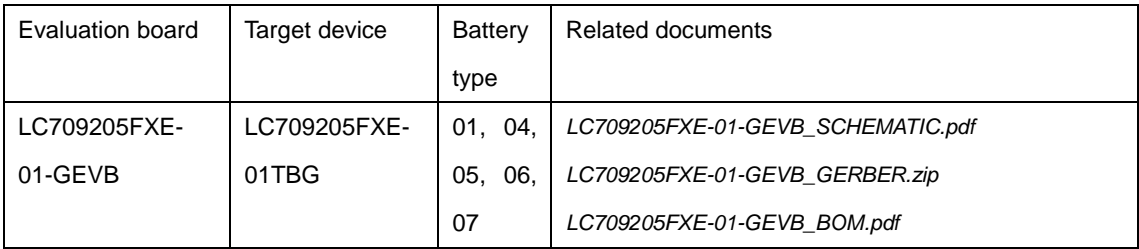

### Battery profile vs registers

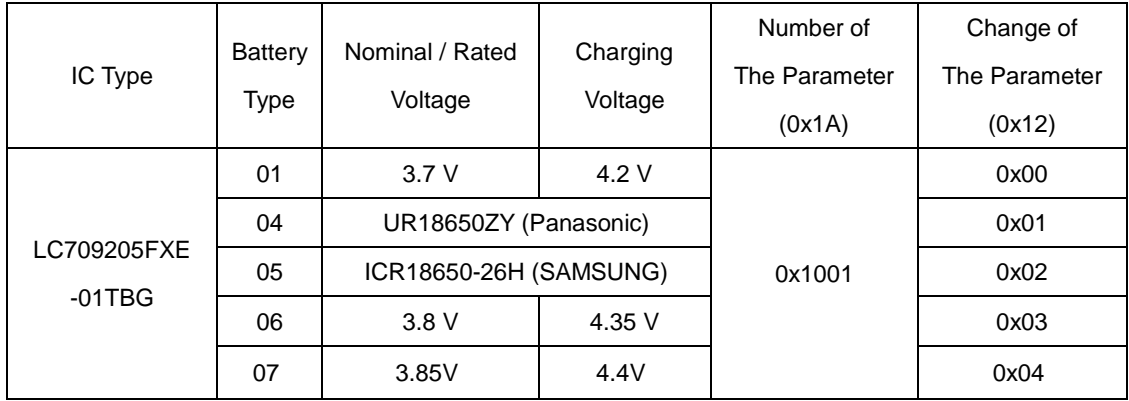

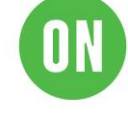

# 1.2 Evaluation board

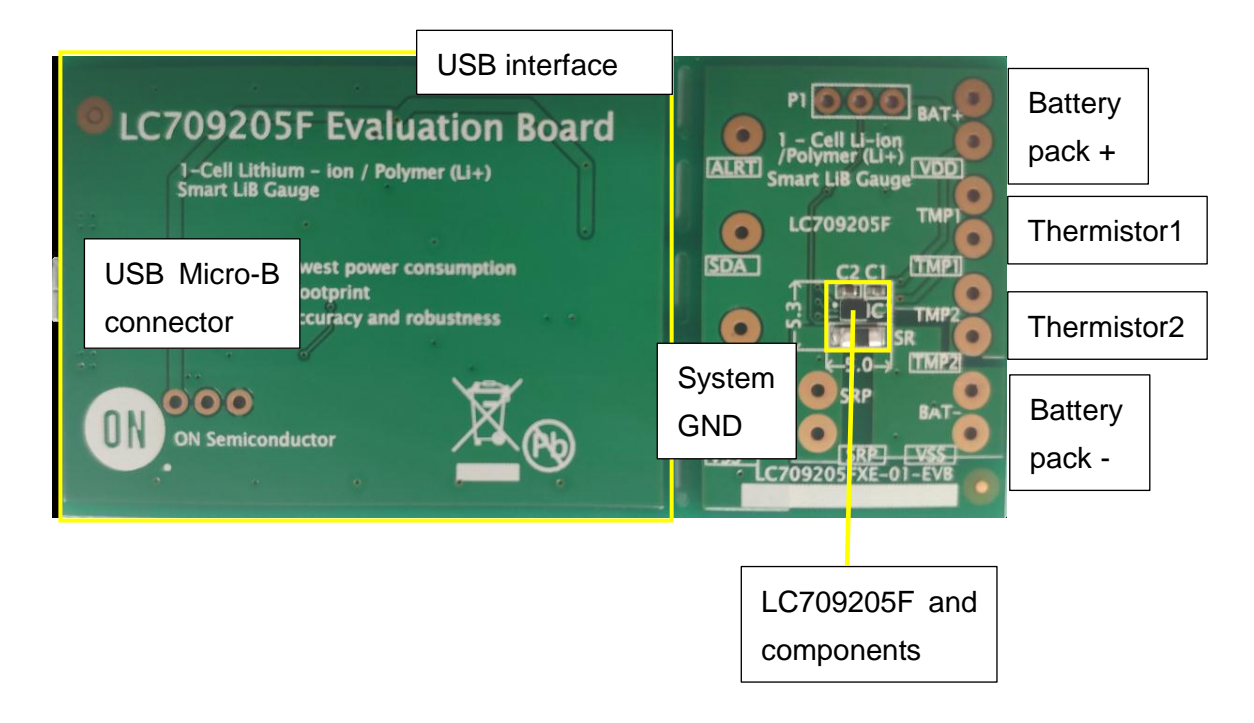

- 1.3 Windows application
	- FGICTool Verxxx.exe. The software can be downloaded at ON Semiconductor Web site. (Software)
- 1.4 Evaluation board Block diagram

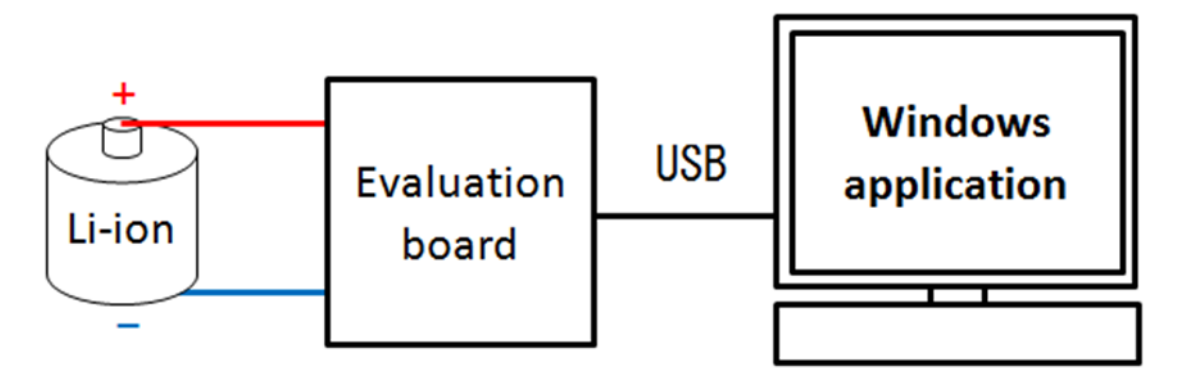

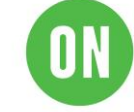

# **2 How to connect Evaluation board**

### 2.1 Connection of Evaluation board and Battery

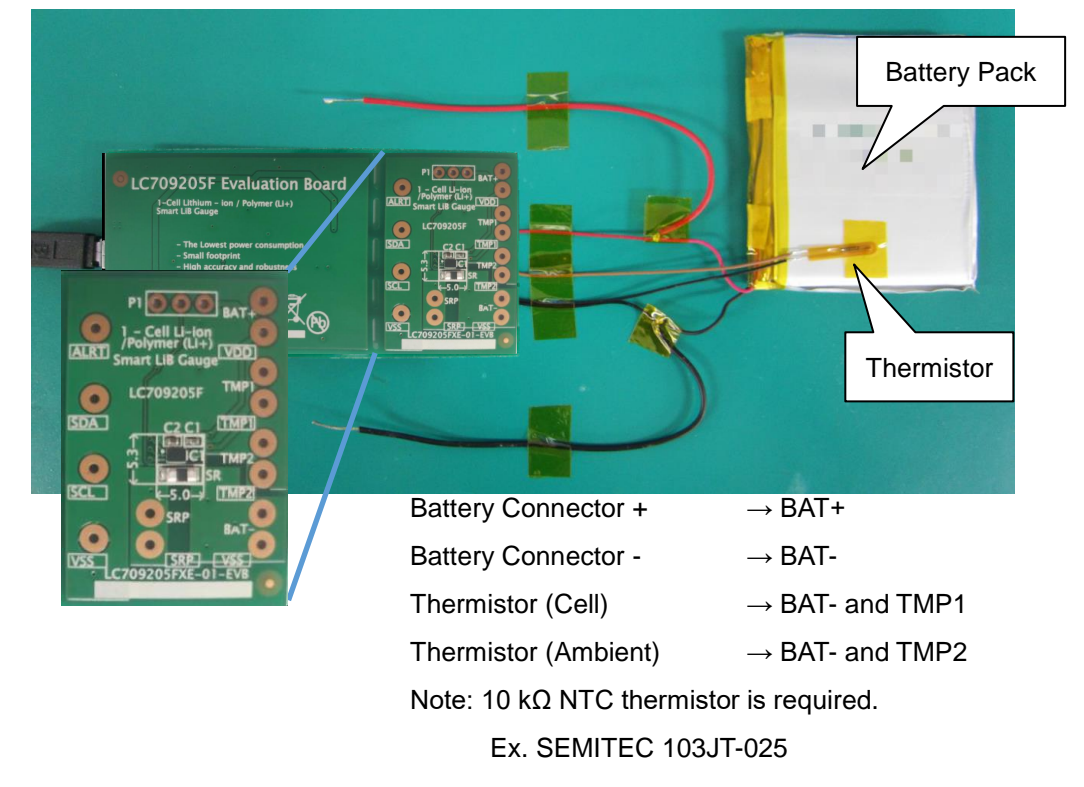

# 2.2 Connection of PC and EVA board

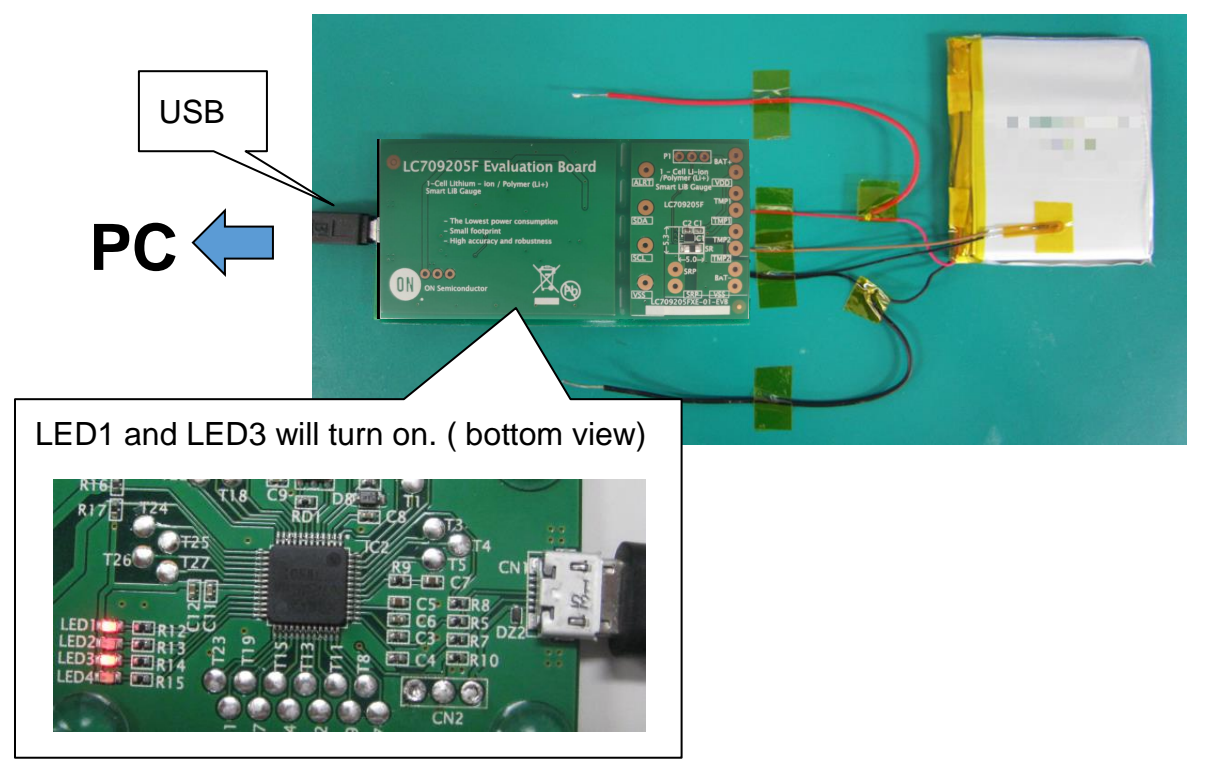

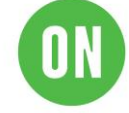

# **3 How to start application**

### 3.1 Start application

・Click "FGICTool\_verxxx.exe"

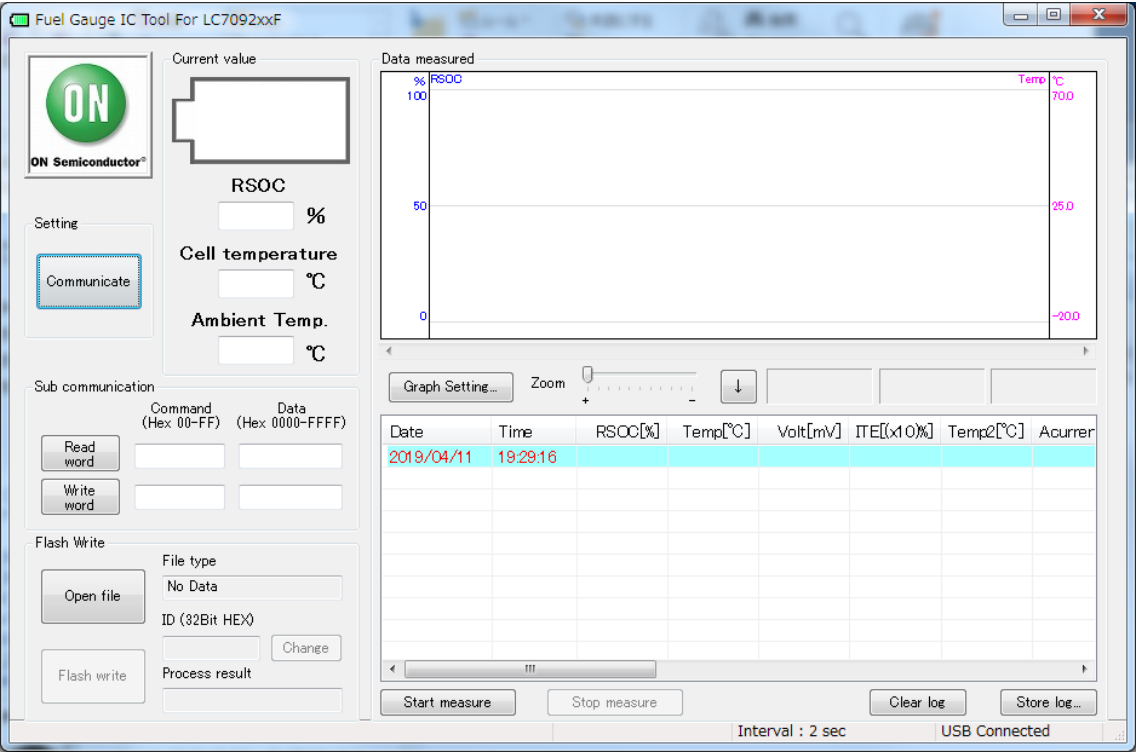

# 3.2 Select communication type

・Click "Communicate" and select I2C.

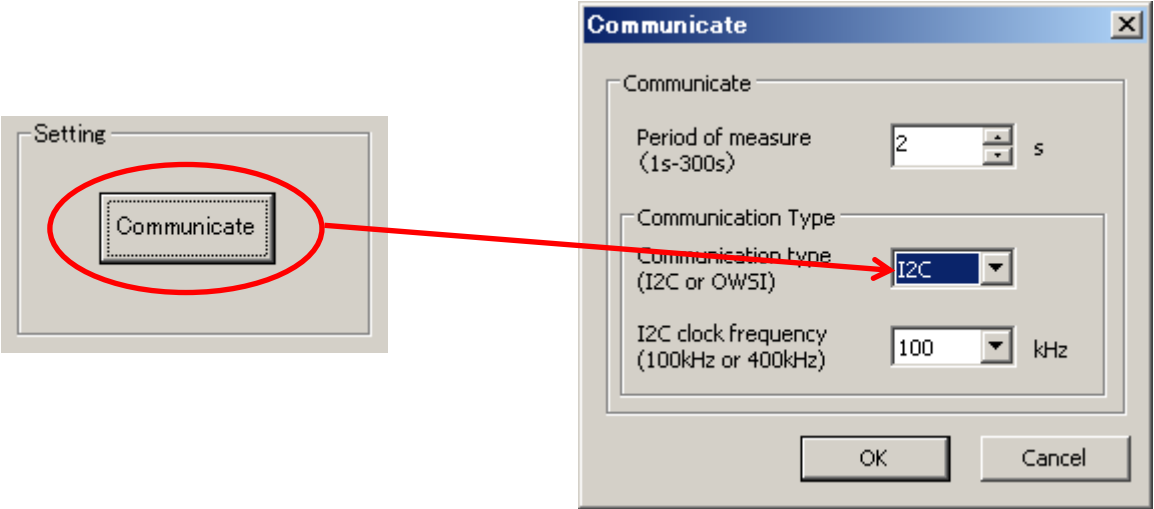

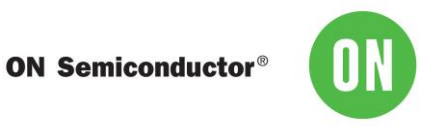

・Select time interval of log and I2C clock frequency.

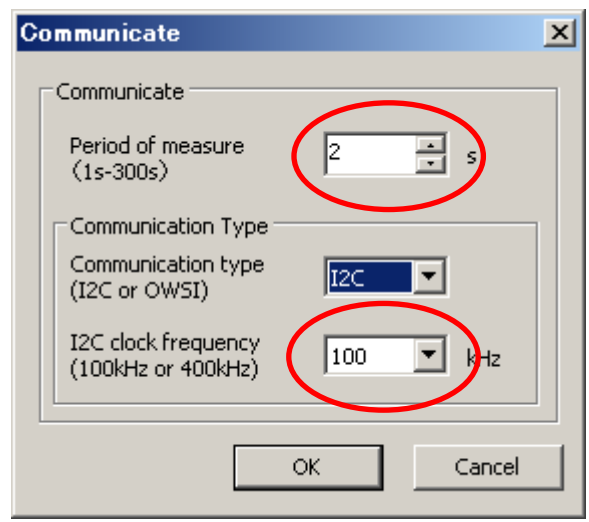

# **4 Register setting**

### 4.1 Set Operational mode

- ・Setting registers
	- -Input 「15」 in the Command field.
	- -Input 「0001」 in the Data field.

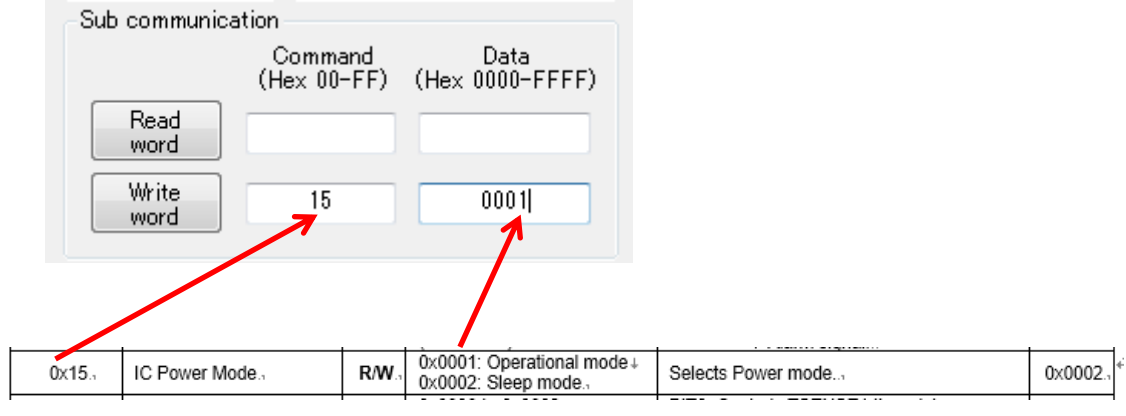

・Click "Write word".

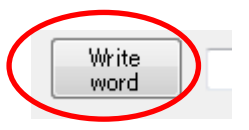

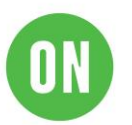

### 4.2 Set APA

Set APA parameter that is suitable for your battery. Refer datasheet about typical APA. The applied APA value is selected by the design capacity of your battery and Battery type. Select Maximum APA when your design capacity exceeds the listed capacity.

- ・Setting registers
	- -Input 「0B」 in the Command field.

-Input  $\lceil 0000$  to FFFF (a value suitable for your battery) in the Data field. Note: For example the set value in APA register is 0x0D0D for 0x0D APA value.

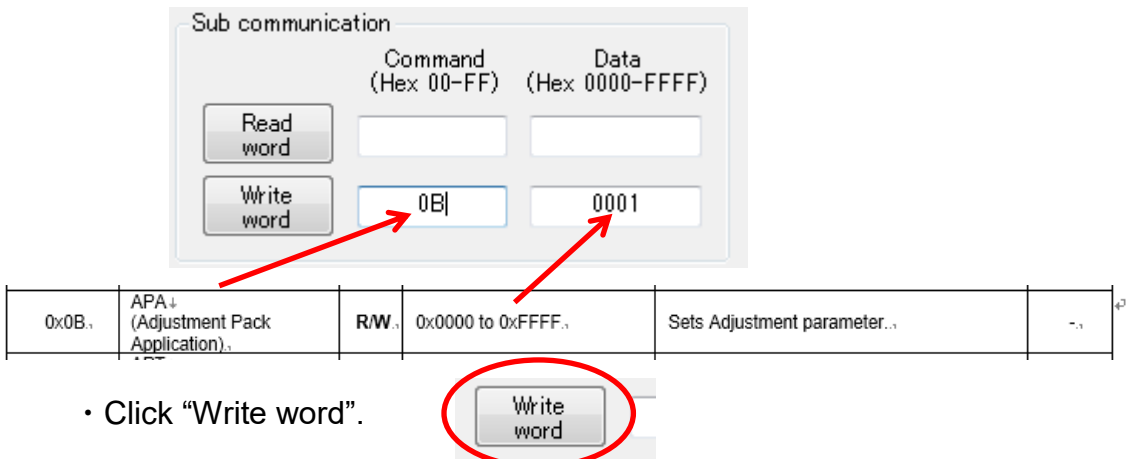

### **Typical APA**

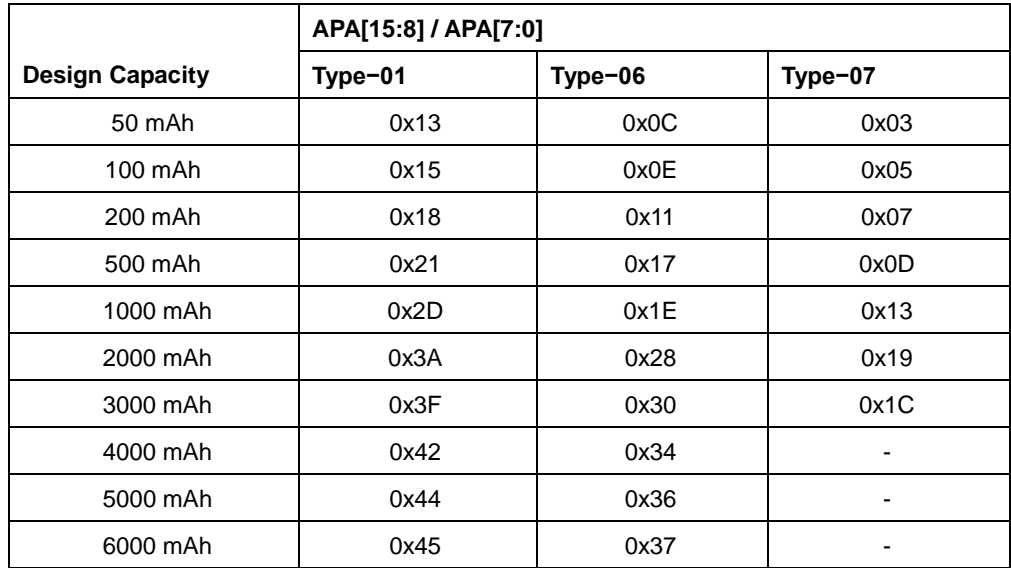

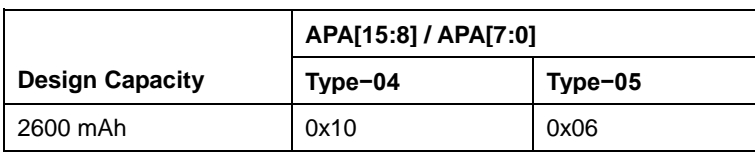

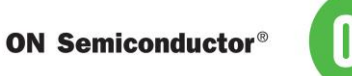

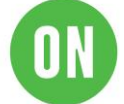

# 4.3 Select battery profile

Select and set a profile that is suitable for your battery from the datasheet.

- ・Setting registers
	- -Input 「12」 in the Command field.
	- -Input 「0000 or 0001」 in the Data field.

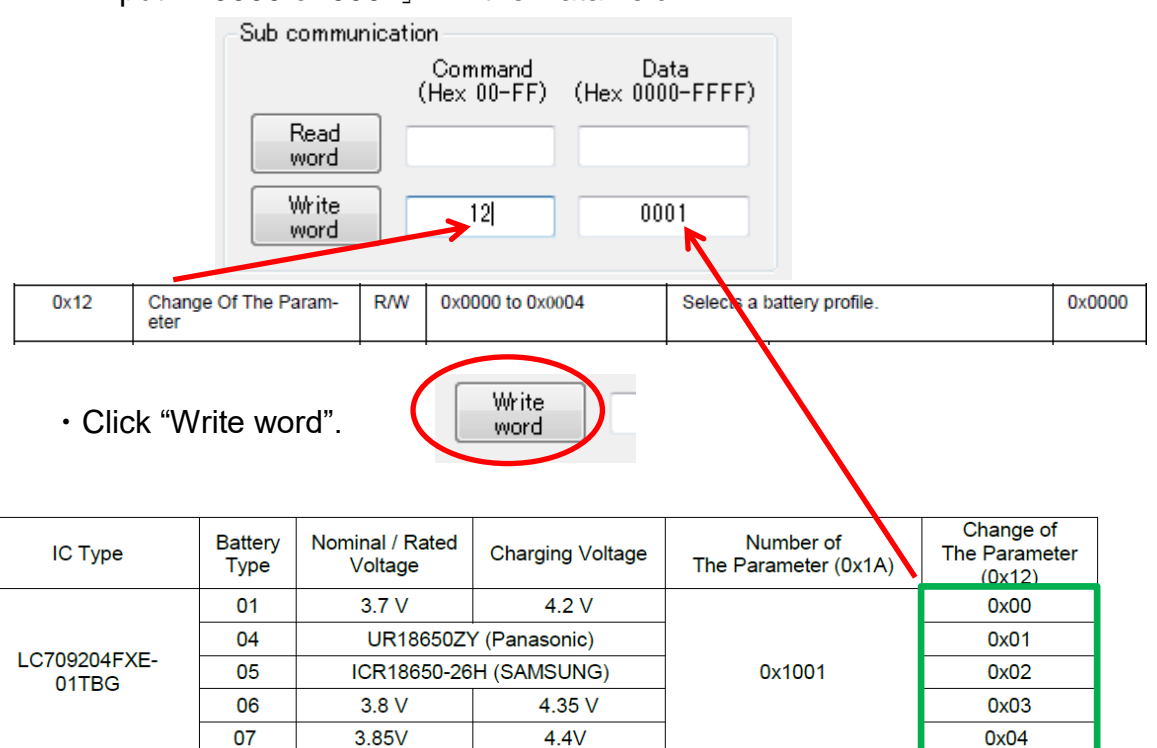

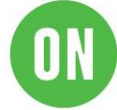

4.4 Initialize RSOC

Execute RSOC initialization.

- ・Setting registers
	- -Input 「07」 in the Command field.
	- -Input 「AA55」 in the Data field.

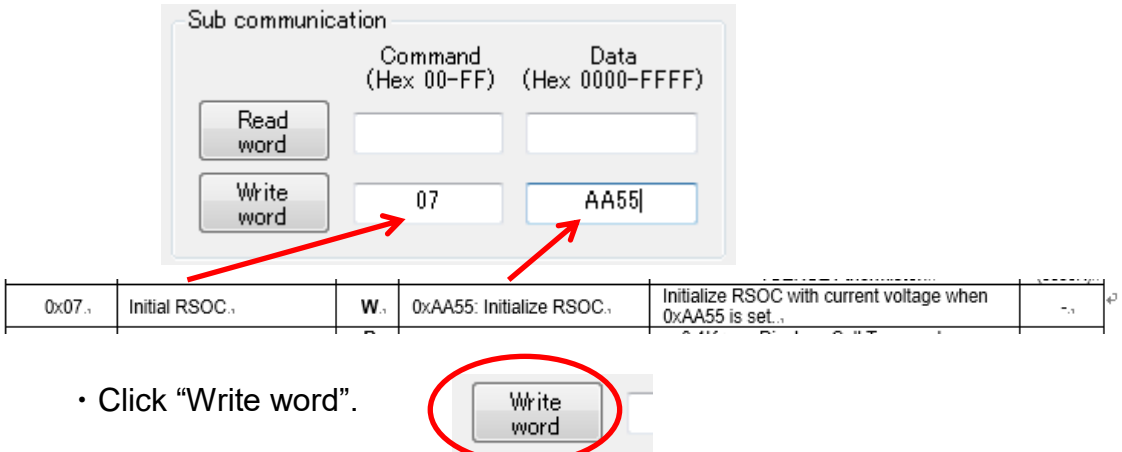

Note: The accuracy of the Initialization requires the OCV reading to be taken with minimal load or charge, under 0.025C, on the battery. (i.e. less than 75mA for 3000mAh design capacity battery.)

4.5 Set Thermistor mode

Select Thermistor mode.

- ・Setting registers
	- -Input 「16」 in the Command field.
	- -Input 「0001」 in the Data field.

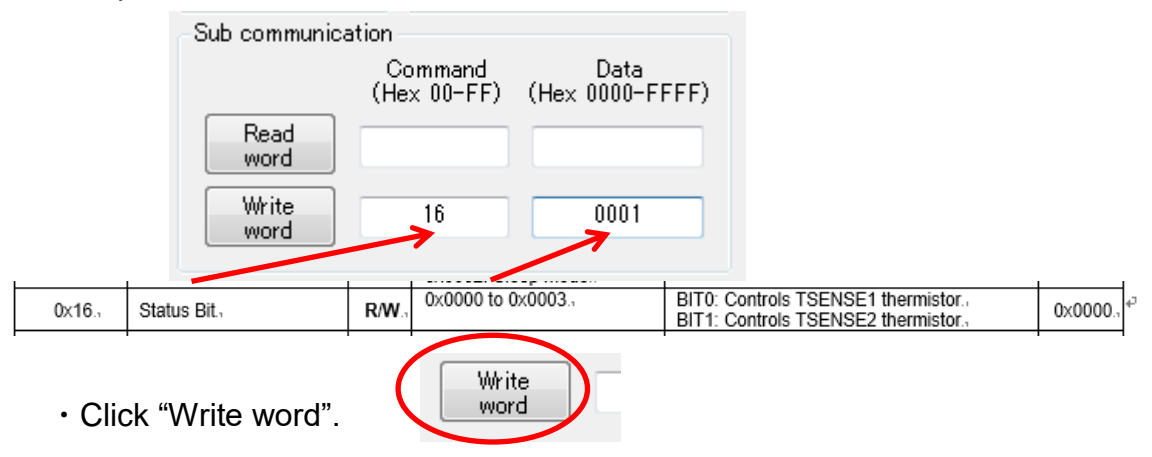

Note: This setting is not required if this LSI receives Cell temperature from Master device via I2C.

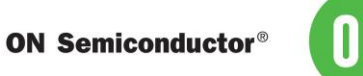

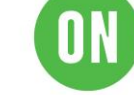

### 4.6 Set Thermistor B

Set a value that is suitable for your thermistor for TSENSE1,TSENSE2. Refer to the datasheet of the thermistor for the B constant.

・Setting registers

-Input 「06」 in the Command field.(「0E」TSENSE2 )

-Input 「B constant」 in the Data field.

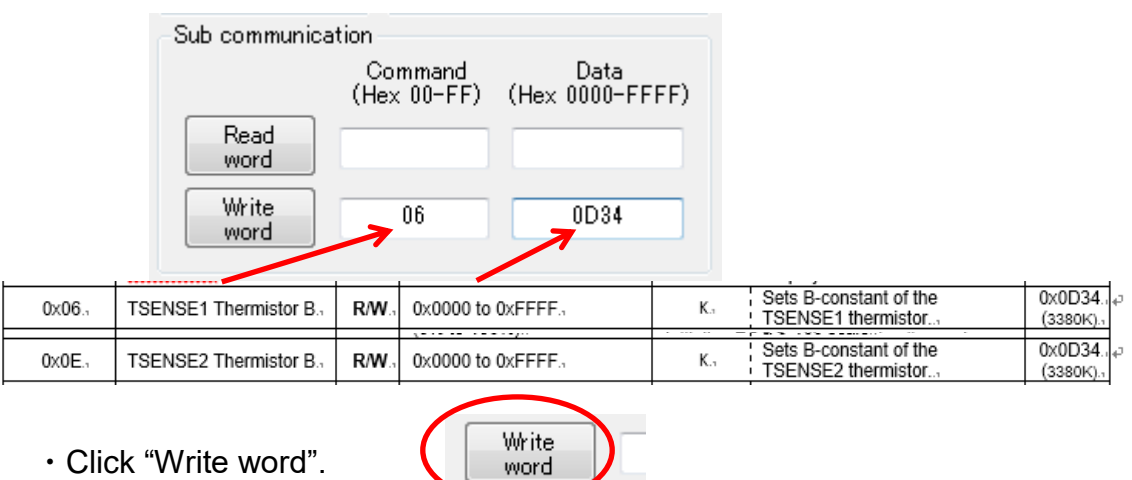

・Click "Write word".

# **5 Starting evaluation**

### 5.1 Measurements and Logging

・Click "Start measure".

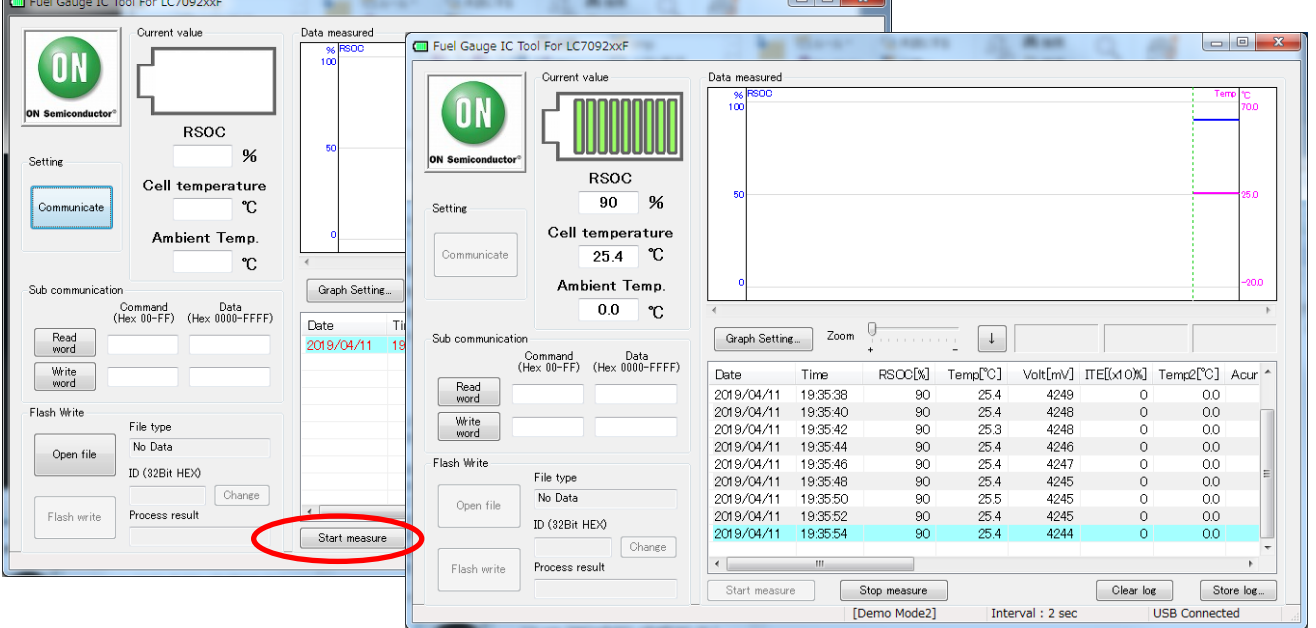

 $\overline{a}$ 

・Application starts measurements and logging.

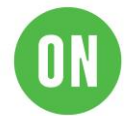

- 5.2 Start charging/discharging
	- ・Connect charger/load to your battery.

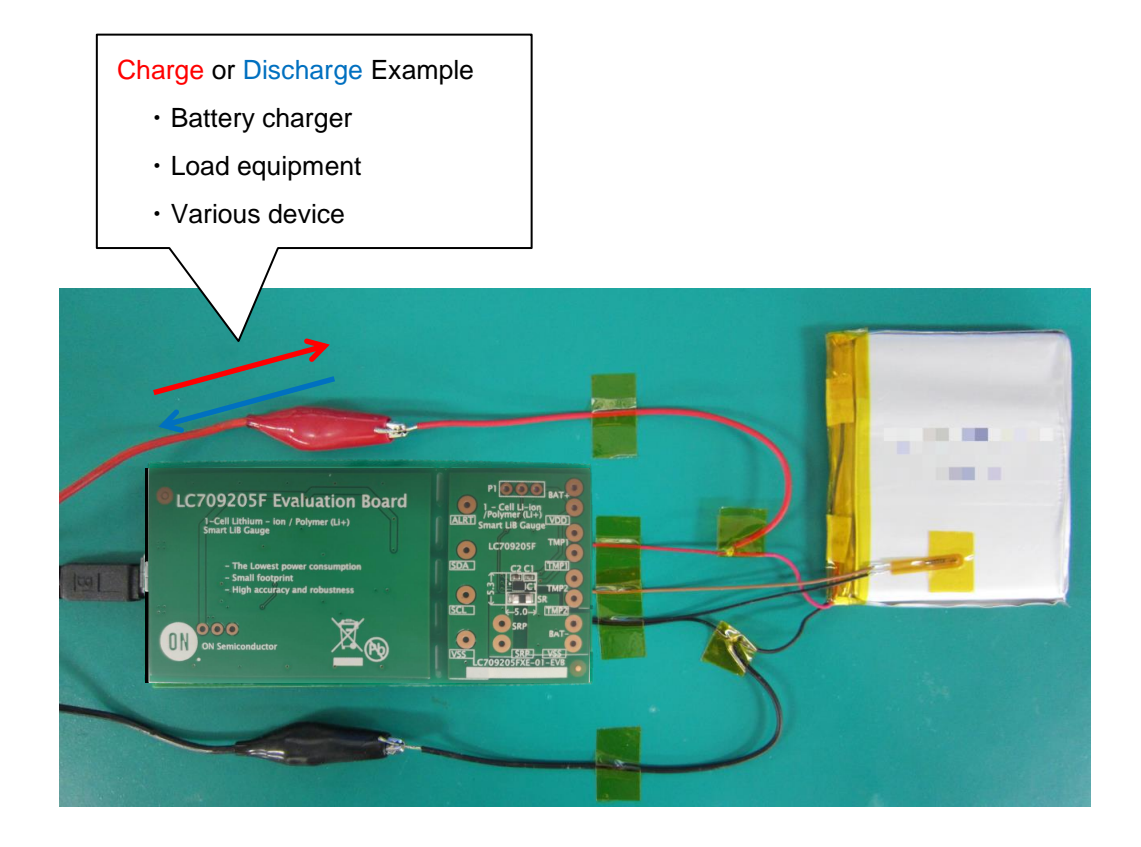

# 5.3 Logging while Charging/Discharging

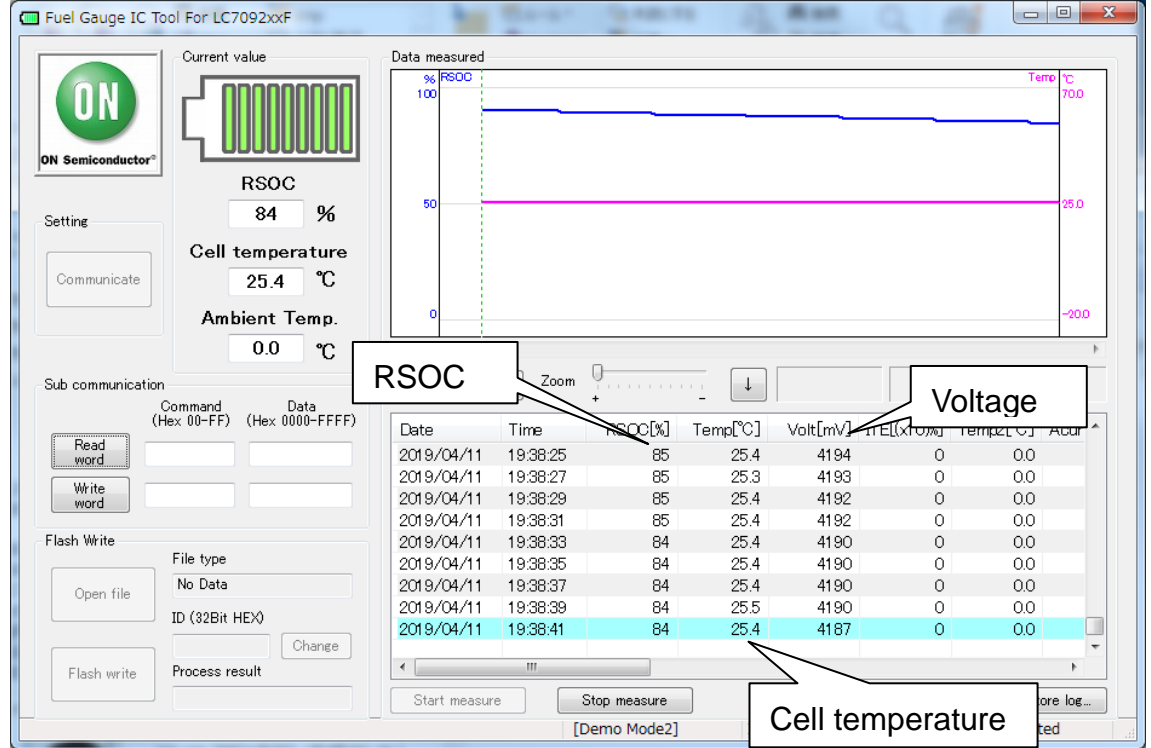

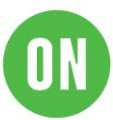

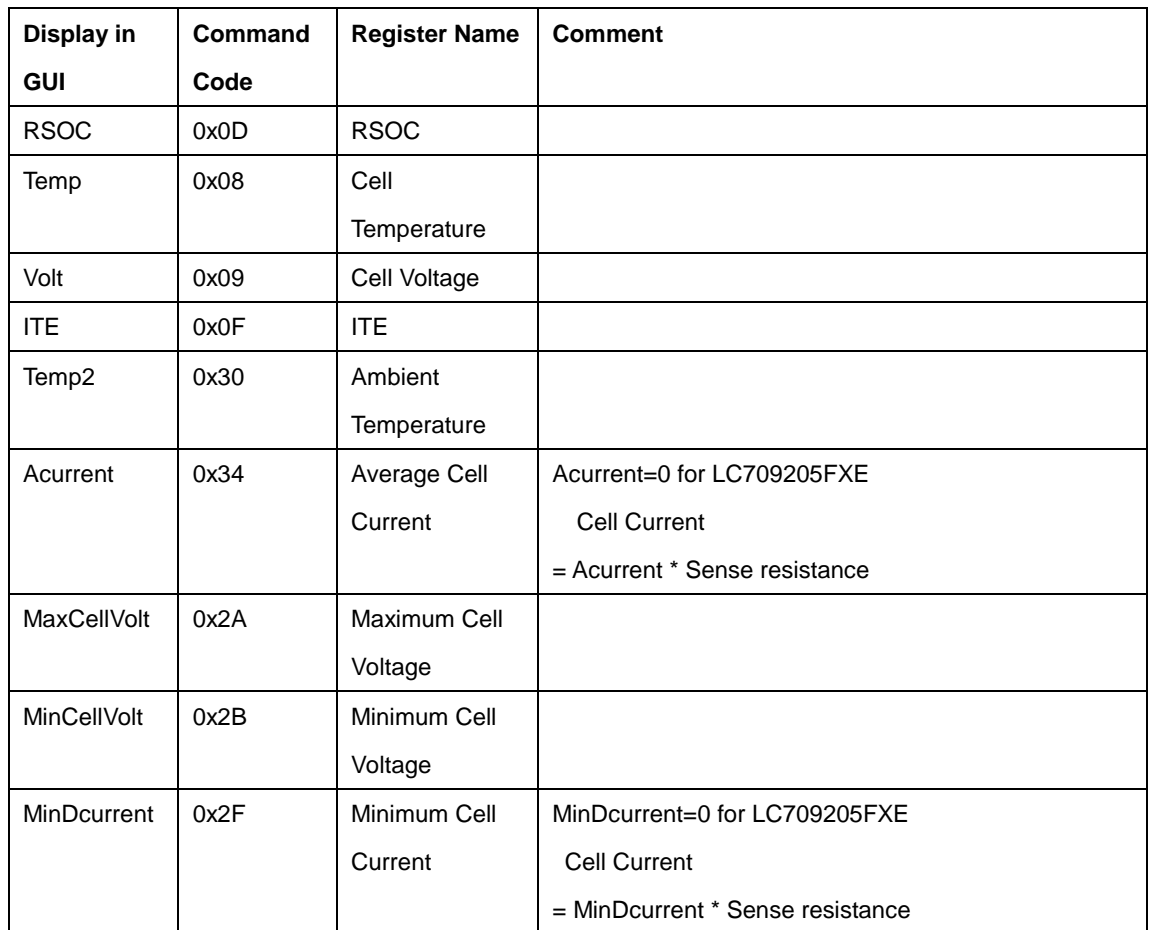

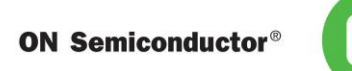

### 5.4 End the measurements

・To end, click "Stop measure".

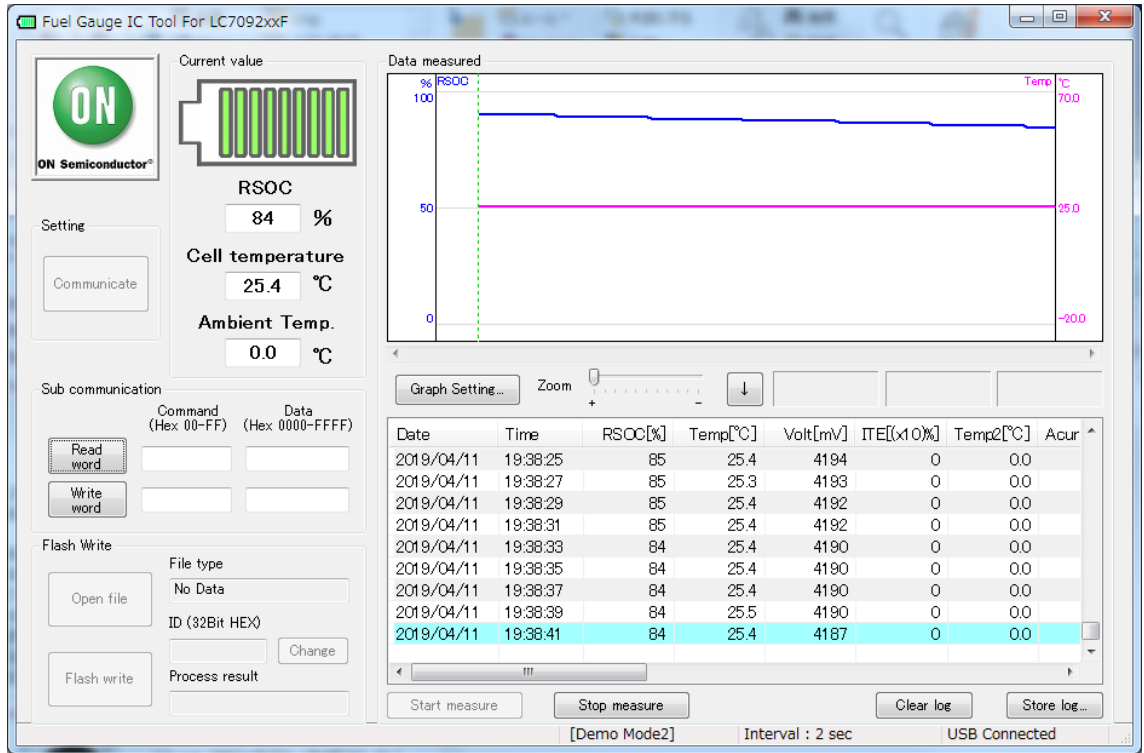

### 5.5 Store log

This application can save all measurement log as a text file.

・To save a log, click "Store log".

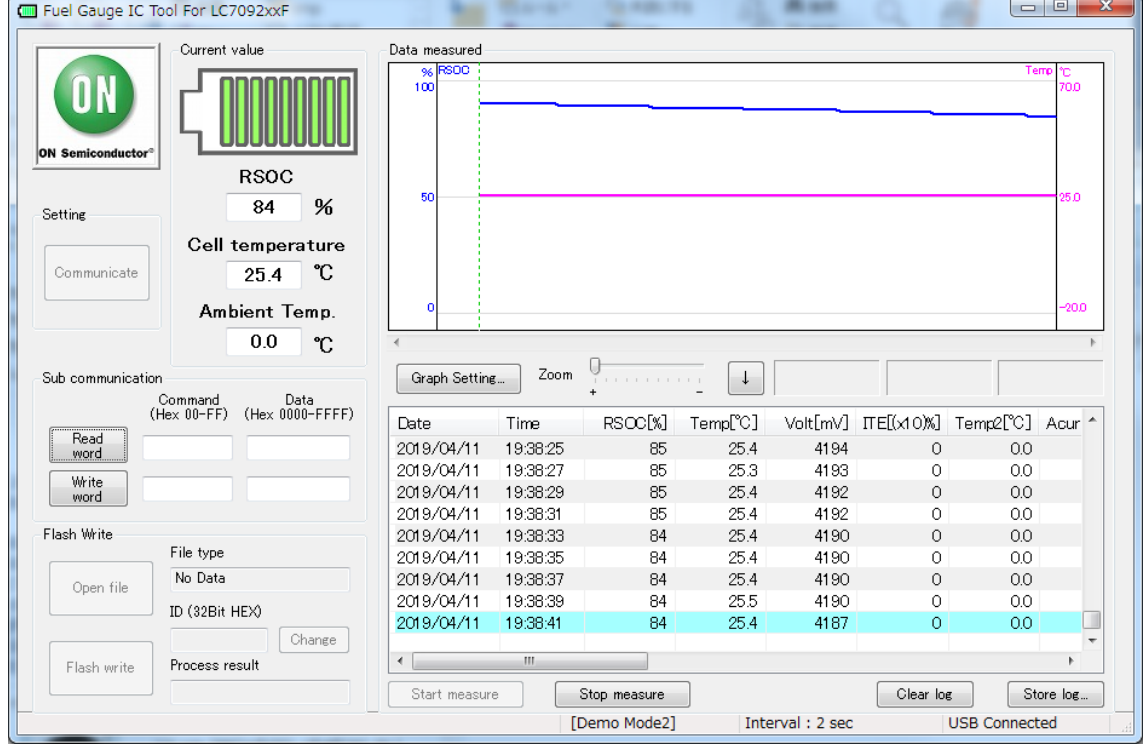

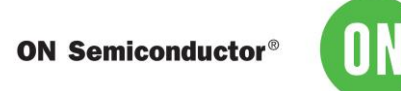

### 5.6 Convert log file format

The output text file can be converted to Excel format csv. The conversion to csv facilitates the analysis of data.

• Change the file format from .txt to .csv. Example) test.txt  $\rightarrow$  test.csv.

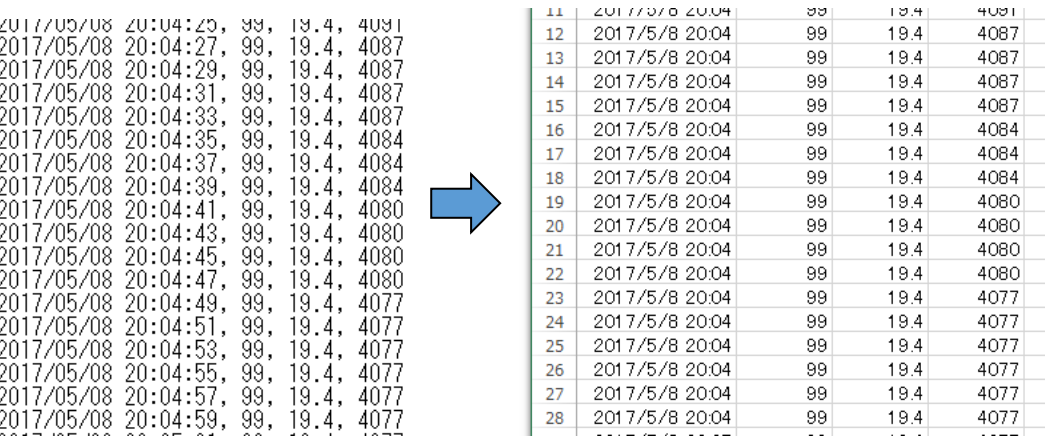

# 5.7 Graph

- 5.7.1 .csv file
- ・Graph the .csv file.

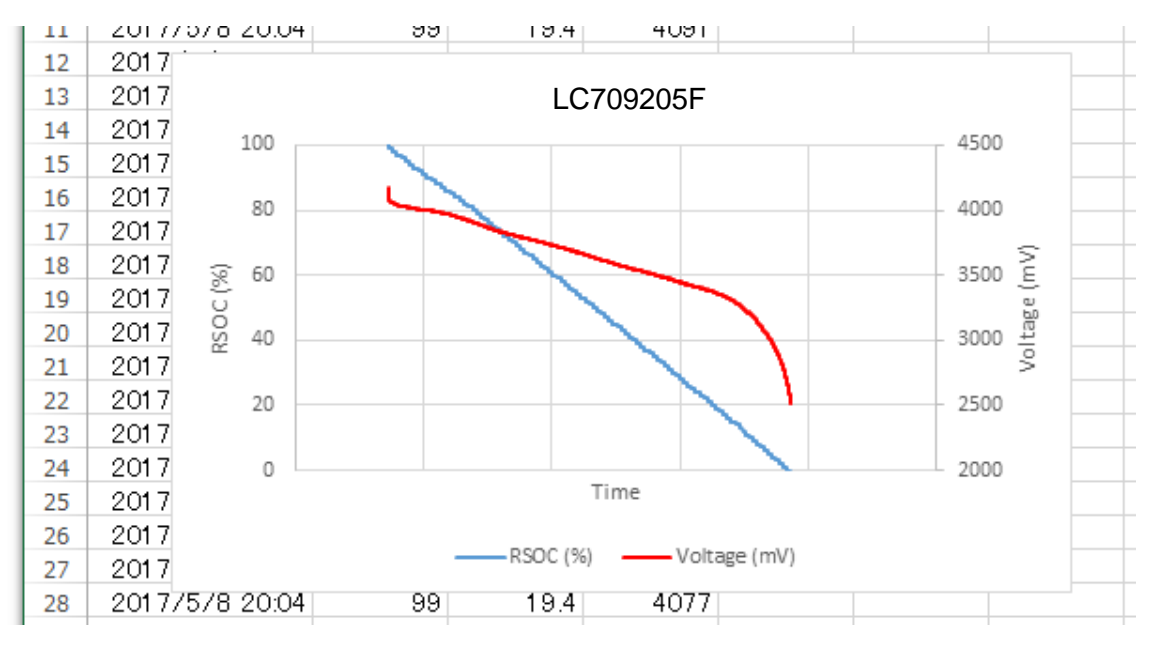

This graph shows association between time and cell voltage and RSOC in constant current discharging.

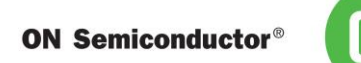

- 5.7.2 FGI Graph
- (1) Click "Graph Setting"
- (2) Select "Graph 1 and 2"
- (3) Change the value of range for each graph

 $\Gamma$ 

h

(4) Apply

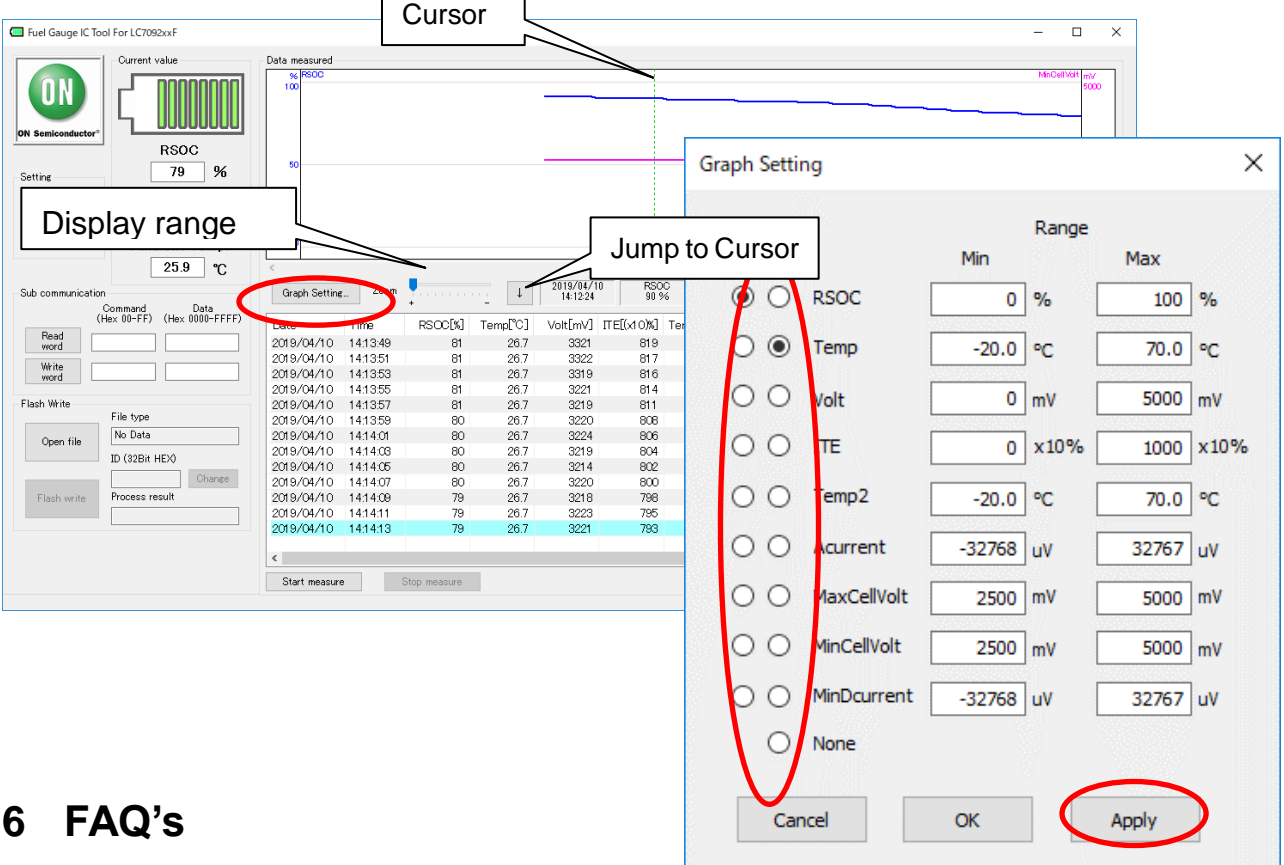

**Q.** How do I know what battery profile to use?

**A.** Battery characteristics are listed on Table 8 of datasheet. If your battery is not listed on the table, please contact ON Semiconductor.

**Q.** Why does the Fuel Gauge continue to display the same voltage or temperature or RSOC?

**A.** Please ensure that Fuel gauge is not in Sleep mode. Please set Operational mode if so.

**Q.** Can I load the other battery profile to the Fuel Gauge?

**A.** Yes. You can load a new battery profile to the Fuel Gauge using Evaluation board or Master device via I2C. Please contact ON Semiconductor for details.

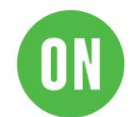

# **7 Related Documents**

Please obtain the latest documents about LC709205F at ON Semiconductor Web site [\(www.onsemi.com\)](http://www.onsemi.com/). Search part number: LC709205F.

- *1)* LC709205F, *Smart LiB Gauge Battery Fuel Gauge LSI for 1-Cell Lithiumion/Polymer (Li+) Data Sheet*
- 2) LC709205F, *Application Note*
- *3)* LC709205F, *Evaluation Board Documents*
- *4)* LC709205F, *Software FGICTool*

# **8 Revision history**

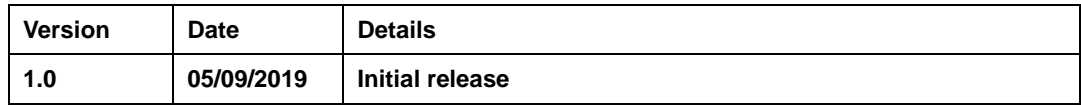